# DITC Economic Substance Notification (Bulk Submission User Guide) - CAP

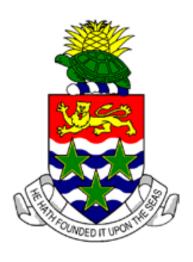

**CAYMAN ISLANDS** 

### Introduction:

The purpose of this document is to guide you through the process of submitting an "Annual Economic Substance Notification" in bulk through the Corporate Administration Platform ("CAP") using the available **bulk submission process**.

The notification is required by section 7(1) of the International Tax Co-Operation (Economic Substance) Act (Revised) (As Amended) and associated Regulations ("ES Act"). This notification is required by all entities, which, as defined in the ES Act means —

- (a) a company that is
  - (i) incorporated under the Companies Act (Revised); or
  - (ii) a limited liability company registered under the Limited Liability Companies Act (Revised);
- (b) a limited liability partnership that is registered in accordance with the Limited Liability Partnership Act (Revised);
- (c) a company that is incorporated outside of the Islands and registered under the Companies Act (Revised);
- (d) a partnership under the Partnership Act (Revised);
- (e) an exempted limited partnership under section 2 of the Exempted Limited Partnership Act (Revised); or
- (f) a foreign limited partnership under section 42 of the Exempted Limited Partnership Act (Revised).

Trusts are NOT required to submit an ESN.

- \* The notification is required as a prerequisite to filing an Annual Return and will be due annually. The ESN is based on the financial year of the entity and not the calendar year. The deadline for submitting the notification will be the same deadline imposed by the General Registry for filing the Annual Return which is due no later than 31 March each year.
- \*\* Foreign companies and foreign limited partnerships are required to submit the notification despite not being required to file an Annual Return. All foreign companies and foreign limited partnerships should submit their ESN before 31 March e.g. 2022 ESN is due by 31 March 2023.
- \*\*\* General partnerships, limited partnerships, exempted limited partnerships and foreign limited partnerships all now require to submit ESNs on an annual basis (subject to certain transitional arrangements that apply to any such partnerships that existed prior to 30 June 2021). For information on when the first ESNs will be due by such partnerships please refer to the Practice Points document (see link below). General partnerships will submit their ESNs directly to the DITC (rather than through CAP).
- \*\*\*\* Please note that penalties will apply to any entity that requires to report under the ES Act but which fails to do so by the due date.

The below links/email can be used for additional information/technical support:

- Legislation and resources https://www.ditc.ky/es/es-legislation-resources/
- Economic Substance Guidance Notes https://www.ditc.ky/wp-content/uploads/Economic-Substance-Guidance.pdf
- Practice Points https://www.ditc.ky/wp-content/uploads/ESN-Practice-Points.pdf
- For technical support with the notification please email the DITC ES Team at DITC.EScompliance@gov.ky

## Overview of ESN Bulk Submission Process:

1. Log into CAP portal (https://cap.secure.ky) using Firefox or Google Chrome (the bulk upload feature does not work with Microsoft Internet Explorer or Edge) and click on "Manage" and then select "Contact Admin" from the dropdown. Please note that only CORIS administrator users will see the "Manage" tab.

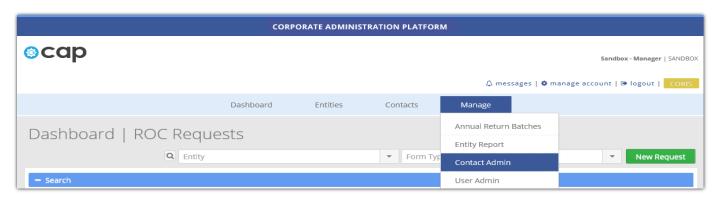

- 2. Download "Sample Economic Substance Bulk Submit" file that must be used for all bulk submissions (highlighted in green below) and then
  - a. Save it as a "CSV (Comma delimited)" file to local computer.

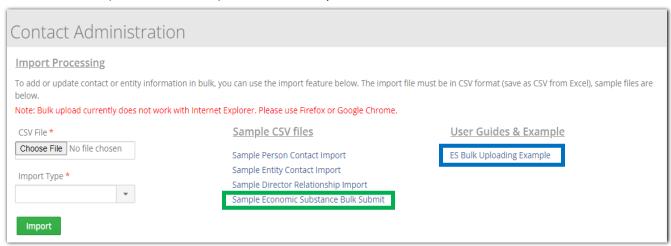

b. Populate the "Sample Economic Substance Bulk Submit" file with all relevant information as it relates to your entities. Please refer to the "ES Bulk Uploading Example" file (highlighted in blue above) for general guidance on how to populate the file. The "ES Bulk Uploading Example" file includes notes for each column header with explanations of the required data as well as the allowed options for the fields.

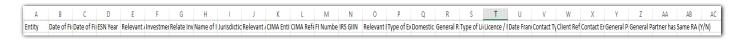

Please note that this version of the sample is the new template for bulk submission of ESNs by CSV file and previous version will not be accepted. The new version includes 26 Columns instead of 23, namely B, Y and Z) and also Column C was previously Column N, as described below.

#### Column A -

Either the "Client Ref/Entity Client Ref" or "ROC registration number" can be inputted in Column A to identify the entity.

- Client Ref/Entity Client Ref Internal reference used by agent for the specific entity inside "Contacts" in CAP.
- ROC registration number (e.g. CR12345678, CR00000123, NP00000789, PX12345678)

Column B – now contains the first new data field, "Date of Financial Year Start".

 The Sample explains that this must be input with format yyyyMMdd or dd-MMM-yyyy (Date within Reporting Period). The year inputted in this column must match the ESN Year in Column D. Column B must be completed where the entity is claiming the tax resident outside "outside" exception and where the entity is a relevant entity carrying on a relevant activity. Otherwise please input N/A."

**Column C** – now contains the data field, "Date of Financial Year End" (which was previously in column N, with the result that the columns have changed for all subsequent data fields).

• The Sample explains that this must be input with format yyyyMMdd or dd-MMM-yyyy (Date within Reporting Period). Column C must be completed where entity is claiming the tax resident outside "outside" exception and where the entity is a relevant entity carrying on a relevant activity. Otherwise please input N/A. The ES Return/TRO Form for the ESN Year to which this ESN relates will be due within 12 months of the date specified in this field.

#### Columns L, M & N -

Where, in exceptional circumstances, the entity's agent/registered office cannot obtain the CIMA number, FI number and/or IRS GIIN in time to submit the ESN, the DITC acting on behalf of the Tax Information Authority ("DITC") will allow the entity to input 'N/A' or 'NO DATA' into the corresponding fields. Please refer to the comments in the headers of the relevant Columns and the worksheets entitled "Regulated Relevant Activities" at the foot of the file for explanations of what these terms mean in each scenario. Please note that the DITC may subsequently follow up with any entity where 'N/A' or 'NO DATA' is inputted (especially where the entries relate to CIMA numbers and IRS GIINs which are publically available and so should be able to be provided in most cases where held). Where the entity has reporting obligations under the ES Act the corresponding field(s) in the ES Return or TRO Form will be populated with "None" or "Missing" (depending on whether 'N/A' or 'NO DATA' has been inputted) and, where missing, the CIMA number, FI number and/or IRS GIIN will require to be inputted into the corresponding field(s) of the ES Return or TRO Form.

Column Y - contains the new data field "General Partner".

• The Sample explains that where the Entity Type is "Partnership" and Col O is "Y" or Col O is "N" but Col P is "outside", insert the ROC registration number of the General Partner (e.g. PX12345678). Complete the "General Partner has Same RA" data field (Col Z). Where Col O is "N" then please input "N/A". Where Col P is "local" or "domestic" then please input "N/A". Note: The ROC registration number must include eight numerals. Therefore Os should be added to the front of the numerals in the ROC registration number where necessary to bring the number of numerals up to eight.

**Column Z** - contains the new data field "General Partner has same RA (Y/N)".

• The Sample explains that this data field is asking whether the relevant activity of the General Partner the same as the relevant activity selected for the partnerships.

- c. Save the completed file as a "CSV (Comma delimited)" file to local computer.
- d. The "ES Bulk Uploading Example" file can also be found under "DITC Requests" on the "Dashboard" page.

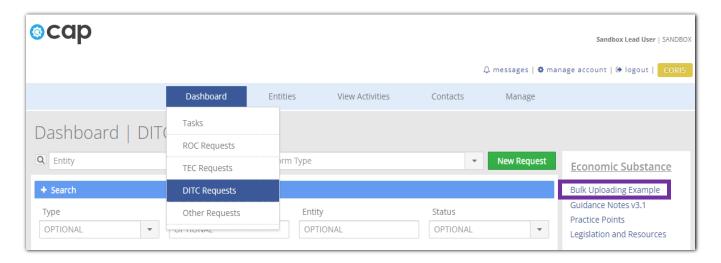

- 3. Upload the completed "Sample Economic Substance Bulk Submit" file as follows
  - a. Click on "Manage" and then select "Contact Admin" from the dropdown.
  - b. Choose the completed "Sample Economic Substance Bulk Submit" file from your saved location on local computer using the "Choose File" button.

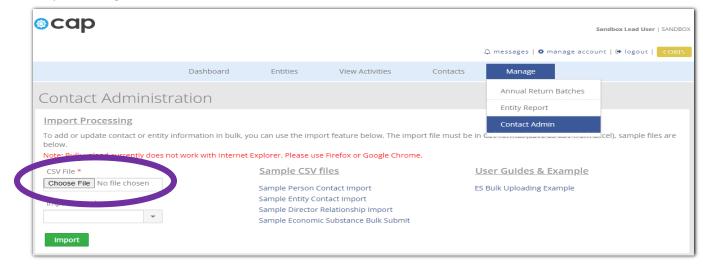

c. Select "Import Type" as "Economic Substance".

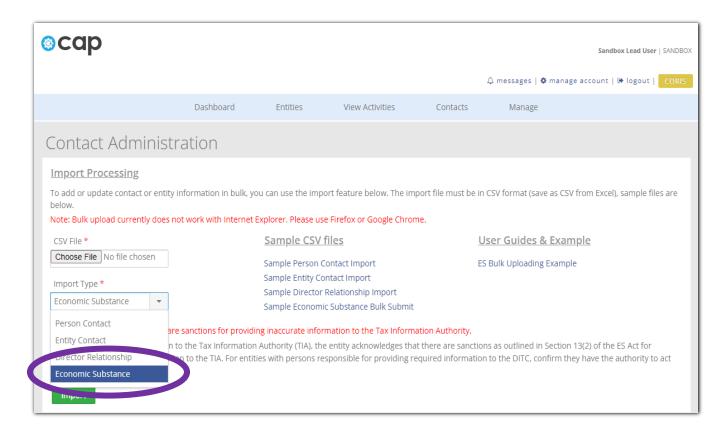

d. Check the acknowledgment box and then click "Import" to start the bulk upload.

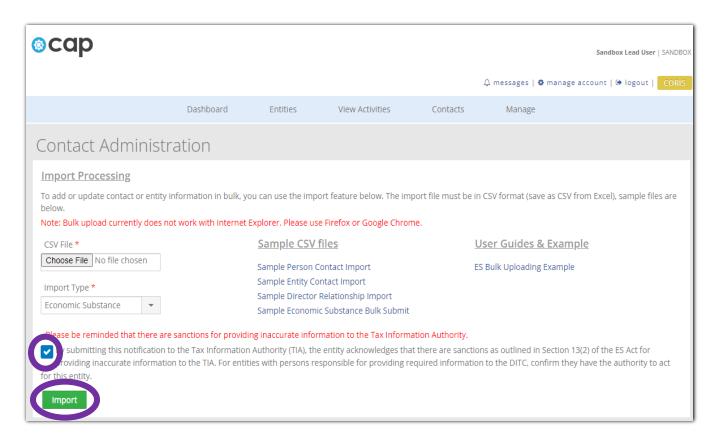

4. Import confirmation message will be displayed. However, please note that the below confirmation message is not accurate and no email will be sent to you upon completion.

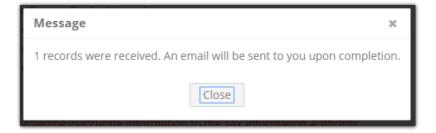

5. The bulk upload status will be displayed under "Import History/Import Message".

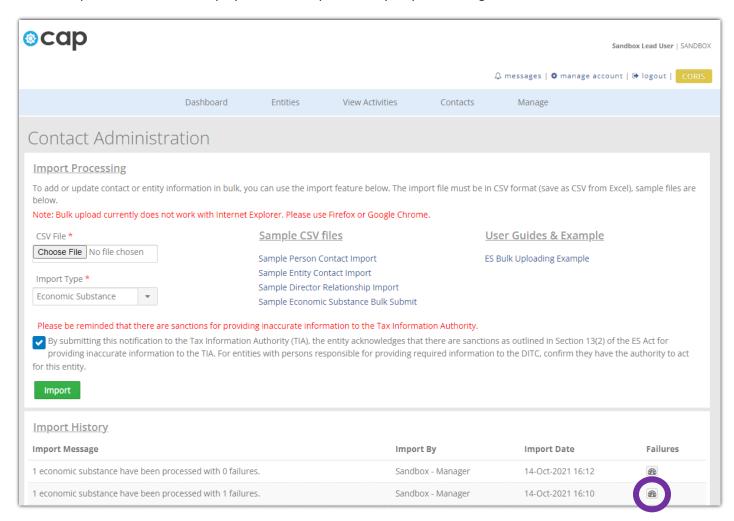

6. To view any failures during upload, click on the "Failures" icon (see above). Example of failure below:

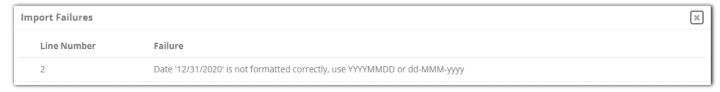

Given the ESN is developed as a smart form (i.e. the answer provided to the previous question determines the next question), only one error per entity will be flagged at a time. Therefore, an entity which provides a series of incorrect information will only receive a notification of the first incorrect data point provided. After this is fixed and resubmitted the system will then flag an error on the next incorrect data point, this process will continue until the entire return is in line with the required format.

7. To check the status of Economic Substance ESN submission, click on "Manage" tab and then select "Annual Return Batches" from the dropdown.

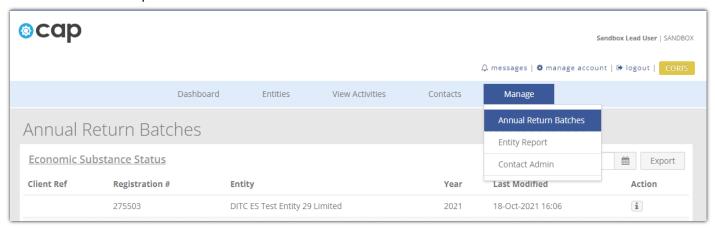

# Correcting an Error in an ESN:

- 1. If errors are identified with a bulk submission it can be submitted again (once corrected) in order to overwrite the information contained in the original bulk submission made <u>providing the ESN Year is still available in CAP</u>.
- 2. Alternatively, if the errors only relate to a small number of the entities in the bulk submission then fresh smart form versions of the ESNs can be submitted instead in order to overwrite the information related to those entities in the original bulk submission made <u>providing the ESN Year is still available in CAP</u>. Please refer to the smart form version of the ESN User Guide for guidance on how to submit the smart form version of the ESN through CAP. This can be found on the Legislation and Resources page of the DITC's website (a link to which is included above).

# Changing a Registered Office's DITC Email Address in CAP (for the purposes of the Registered Office/Responsible Person fields in the ESN):

1. Where Column V of a bulk submission is populated with "RegisteredOffice" it is then not necessary to specify the Registered Office's email address in Column X (instead 'N/A' should be inputted into the field in Column X). The current email address of record held in CAP will then be allocated to the Registered Office for the purposes of the bulk submission. The e-mail address of record can be edited in CAP in accordance with the guidance provided below (or provided where no email address has been provided to date).

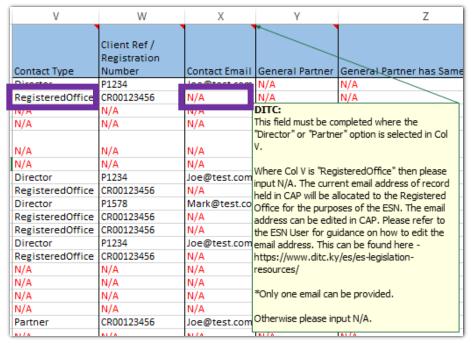

2. Log into CAP portal (https://cap.secure.ky) and click on "Manage" and then select "Agent Config" from the dropdown.

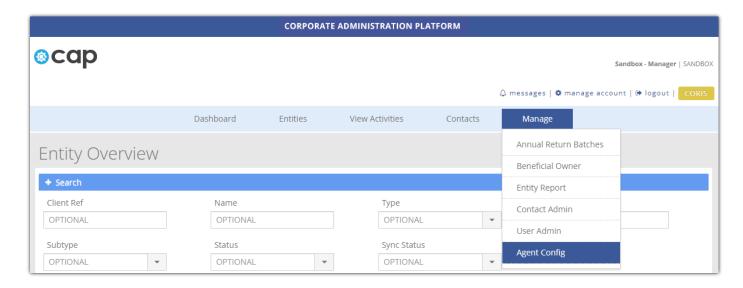

3. On the "Agent Configuration" page the email address of record (as provided for the purposes of being a Responsible Person under the ES Act) will be populated in the "DITC Email" address field. Where no such email address has been provided for that purpose the field will be blank.

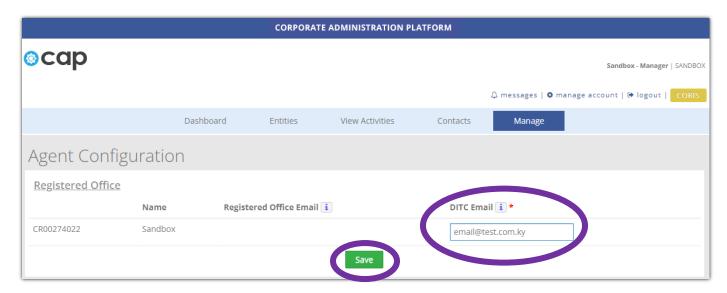

- 4. The email address can be edited (where populated) or completed (where not currently populated). Any changes made in that regard should be saved using the "Save" button. However it should be noted that changes made to the email address will be applied only to entities that the Registered Office subsequently submits an ESN for (meaning that a change of the email address could result in a Registered Office holding several DITC Portal accounts at the same time). Changes to the email address may also result in a new DITC Portal account requiring to be set up by the Registered Office. Therefore caution should be exercised before making any changes to the email address.
- 5. The contents of the applicable information bubble should be noted –

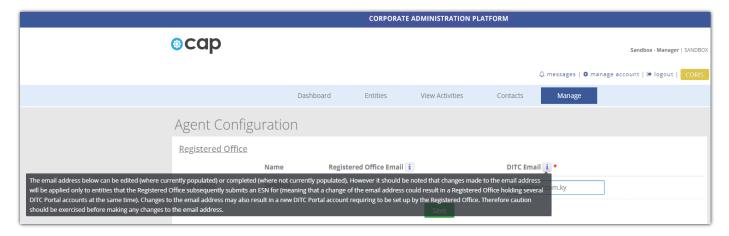